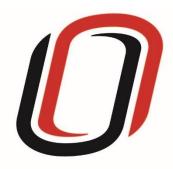

# UNIVERSITY OF NEBRASKA AT OMAHA JUVENILE JUSTICE INSTITUTE

JCMS User Guide

Mentoring Justice-based

Programs

6/10/2021

# Justice-based Mentoring User Guide

## Quarterly Reporting Checklist – JCMS programs

Quarterly - Make sure your individual youth data is entered and up to date in JCMS. Please note that you don't have to wait until quarterly reporting to enter data - the JCMS was designed to be utilized as a case management system so you can enter youth as soon as they are referred to or enrolled in your program.

Quarterly - Complete the three-question narrative in JCMS (see below for walkthrough document). Please complete a narrative even if youth were not served during that quarter.

Annually - Complete program-level annual report (available at the end of each fiscal year)

#### Welcome to JCMS!

If, at any point, a definition is needed for data entry, please refer to JJI's webinar or the JCMS Codebook Program Definitions.

To access JCMS go to <a href="ncjis.nebraska.gov">ncjis.nebraska.gov</a>. You must have a Crime Commission Certificate on your computer to access JCMS. If you have not yet installed your certificate, follow the installation instructions you received with your certificate. If you need a certificate, contact JJI.

Click the "Login" button.

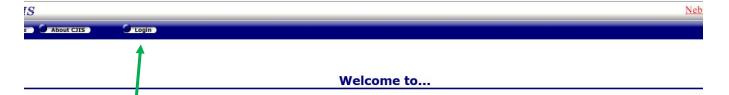

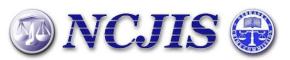

The Nebraska Criminal Justice Information System is a cooperative project between state and local criminal justice agencies within the state of Nebraska. This project is hosted by the Nebraska Crime Commission.

Contac

You will be prompted to select a certificate from the list of certificates you have on your computer - you may only have one, you may have more than one. If you report for multiple counties make sure you are picking the correct certificate. You will need to click on the certificate you intend to use.

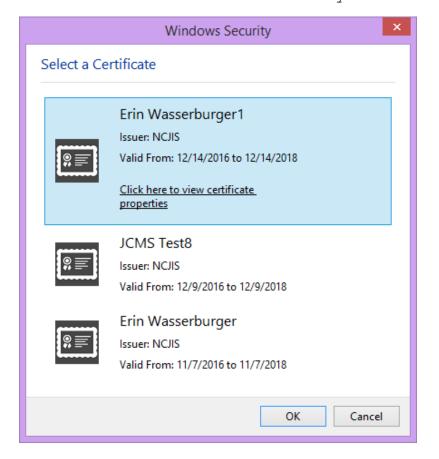

A new window will pop up to ask for a password to allow the certificate. This is the password that you created when you installed your new certificate (step 18 in the install process). Click allow when you have entered your password.

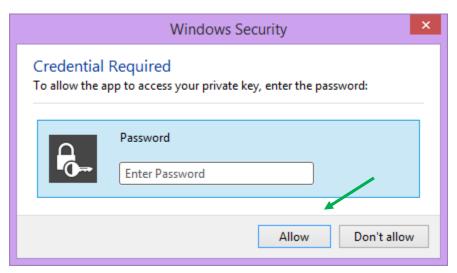

Enter your website password. This is not the import password you received with your certificate. It is the random number/letter/symbol password you received at the same time as your certificate. \*Passwords must be changed every 90 days. If you have been using JCMS for more than 90 days your password may be different from the one you initially received\*

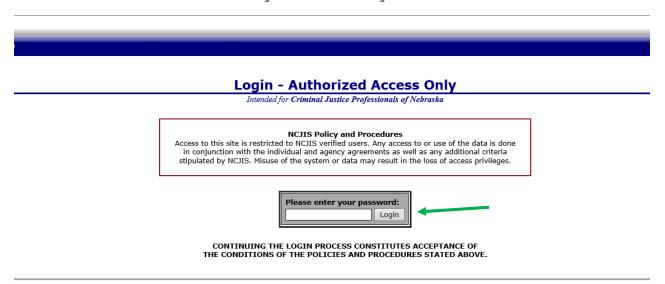

Click on JCMS in the middle column of the NCJIS home page.

### Data entry in JCMS

In order to create a case for a new youth, please select "New Client."

| Juvenile Case Management System: COUNTY ATTORNEYS OFFICE SEWARD |                            |                                                       |  |
|-----------------------------------------------------------------|----------------------------|-------------------------------------------------------|--|
| Search: Search all counties                                     | Search Show All Open Cases | New Client Reports Administrative Grant Admin Support |  |
|                                                                 |                            |                                                       |  |

After clicking on the "New Client" button, a screen will pop up that asks for all the demographic information about the youth.

All fields in this area marked with an asterisk (\*) are required to create the case in JCMS. The "Case Type" dropdown menu will show eligible programs by certificates. Be sure to choose the correct program for each youth, then click the "Save" button. This will create the intake and program screens for this program type. If your program does not have a formal referral process, the date of referral may be the same as the date of enrollment.

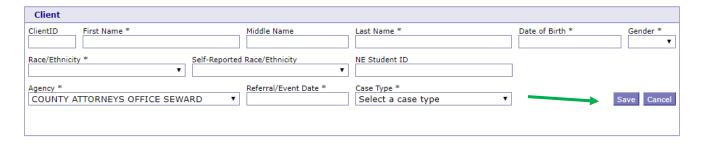

After you have successfully saved your information, the screen for data entry will appear. Here we want to fill out as many of the fields as possible. Please note that the referral date entered when the client was created will populate into the "Referral Date" field in the intake section. All work is saved automatically.

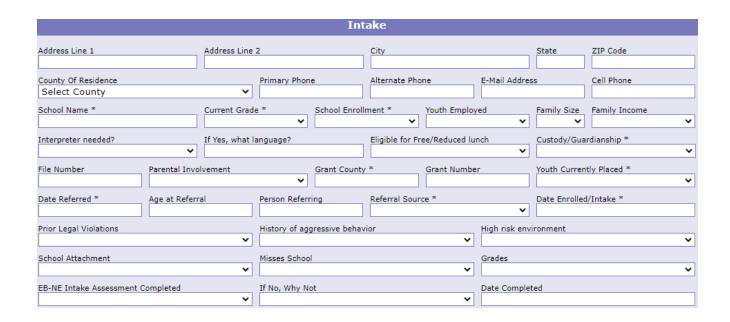

Once all of your information is entered for the youth, then it is time to enter mentor information. If applicable, please select whether the mentor/mentee relationship is cultural or gender specific and click "Add Mentor."

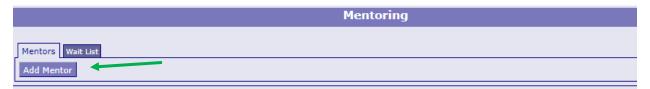

To add information about contact between the mentor and youth, click on the button "Add Activity".

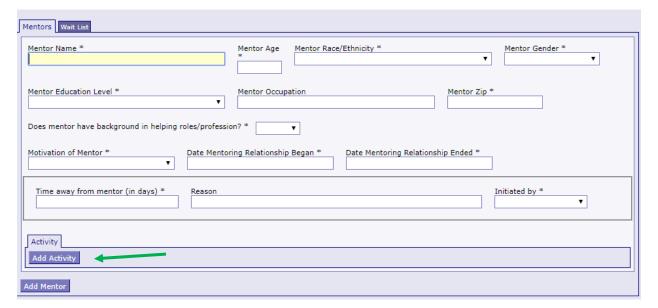

With the "Begin Date" and "End Date" fields you can record a singular occurrence by putting the same date in both fields, or you can record a number of the same type of activities over a period of time. Make sure to record the number of occurrences and total the hours spent working with the mentee in the time frame you are reporting on. If the type of contact changes, please create a new activity section.

| Activity               |                                                    |  |
|------------------------|----------------------------------------------------|--|
| Begin Date End Date    | Type of Contact  Setting  Length of Contact (min.) |  |
| Notes # of Occurrences | Delete Activity                                    |  |
| Add Activity           |                                                    |  |

You can add multiple activities to each mentor by click on add activity. It will bring up a new set of activity fields.

Should your mentor/mentee relationship end and a new mentor be assigned to the mentee, you can add additional mentors by clicking on the button "Add Mentor" under the activity tab.

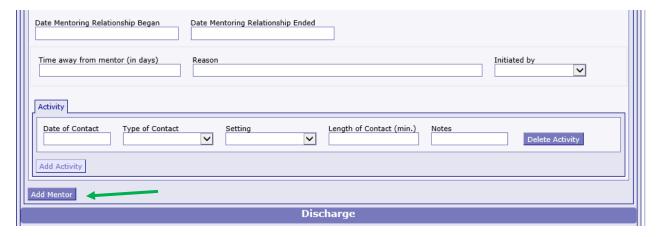

If a youth in your program is placed on a waitlist after enrolling while waiting for a mentor match, you can record this information on the "Wait List" tab. Click on the "Add Wait List" button.

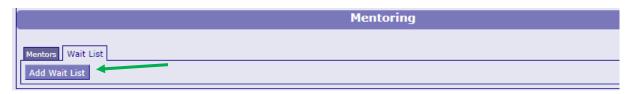

Please fill out both dates in this section. If needed, you can add additional wait list information by clicking on the "Add Wait List" button again.

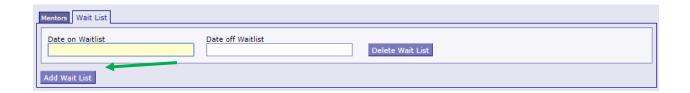

When the youth discharges from the mentoring program, please be sure to fill out the "Discharge" section with as much information as possible.

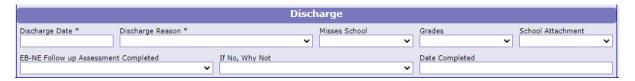

If you would like to test the screens and fields in JCMS without entering/altering data for a youth, please create <u>one</u> test youth for your program. Make sure that "JJI" appears in either the first or last name fields so that it can easily be recognized as a test case for data evaluation purposes. These test cases can be deleted at any point.

# Narrative entry in JCMS

On the top of the page, click on the "Grant Admin" button. This will open up the three-question narrative screen.

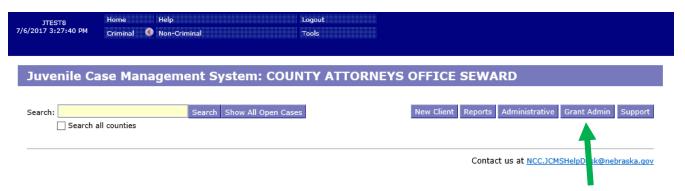

Please enter the grant and program information in the boxes at the top. You must select a program type before you will be able to save your narrative. Answer the three questions, then click the button "Submit Narrative". You will be able to go in and make changes to your narrative until it is certified by your county lead. There is a "Save Narrative" button which will save your current narrative and open a new, blank narrative. You will still need to submit your narrative for your county lead to certify it. You don't have to click "Save Narrative" for your work to save - the system automatically saves as you type.

|                           |                                                                                                    |                               | Export My Narratives File               | e Upload Case Management |
|---------------------------|----------------------------------------------------------------------------------------------------|-------------------------------|-----------------------------------------|--------------------------|
| Grant Adminis             | stration                                                                                                    |                               |                                         |                          |
| Grant Narrative           |                                                                                                    |                               |                                         |                          |
| Grant #                   | Subgrantee (Lead County/Tribe)                                                                                                    |                               | Program Title                           |                          |
|                           |                                                                                                    |                               |                                         |                          |
| Reporting Period          |                                                                                                    | Agency                        |                                         | Program Type             |
|                           | ▼                                                                                                    | COUNTY ATTORNEYS              | OFFICE SEWARD ▼                         | Select Program ▼         |
| Please indicate if youth  | were served this quarter. Provide additional de                                                                                                    | etails in first question      |                                         |                          |
| •                         | ·                                                                                                    | •                             |                                         | •                        |
| listing of the day to day | have taken place during the reporting period v<br>duties or job responsibilities. Provide a summ<br>lination with other agencies; training attended | ary of the program activities | and accomplishments that have taken pla | ace during the quarter;  |
| Describe any issues you   | have encountered in reporting individual-leve                                                                                                    | l youth data.                 |                                         |                          |
|                           |                                                                                                    |                               |                                         |                          |
|                           |                                                                                                    |                               |                                         |                          |
|                           | ncountered and how they were addressed. Pro<br>le community or program issues; difficulties w                                                       |                               |                                         |                          |
|                           |                                                                                                    |                               | 1                                       |                          |
|                           | Clear Narrative                                                                                                    | Save Narrative                | Submit Narrative                        |                          |

Note that all programs within your agency will be able to see all narratives. If you are going back in to make changes, please make sure you are in the correct narrative. The program and grant information will be at the top of each narrative, and the name of the program will be in the darker blue bar above the narrative

| COUNTY ATTORNEYS OFFICE SEWARD |                                                |                                                                                                    | Certify This Narrative                   |
|--------------------------------|------------------------------------------------|----------------------------------------------------------------------------------------------------|------------------------------------------|
|                                | Submitted: 0                                   | 2/25/2020                                                                                                    |                                          |
| Grant #                        | Subgrantee (Lead County/Tribe)                 | Program Title                                                                                                    | Program Type                             |
|                                |                                                |                                                                                                    | Treatment ▼                              |
| Reporting Period               |                                                | Please indicate if youth were served this quarter. Prov                                                                                                    | ide additional details in first question |
| Q4 FY 18/19 (Apr 1,            | 2019 - Jun 30, 2019)) ▼                        | Yes, our program served youth and took ne                                                                                                    | w referrals ▼                            |
| listing of the day to day du   | ities or job responsibilities. Provide a summa | hich are specific only to the grant and matching funds.<br>Iry of the program activities and accomplishments that<br>or provided; anecdotal information; any stories that illu | have taken place during the quarter;     |
| Describe any issues you ha     | ave encountered in reporting individual-level  | youth data.                                                                                                    |                                          |
|                                |                                                |                                                                                                    |                                          |
|                                |                                                | ide an explanation of the proposed solution, and the tir<br>h coordination and planning; need for program modific                                                              |                                          |
|                                |                                                |                                                                                                    |                                          |
|                                | COUNTY ATTORNEYS Submitted: 0                  |                                                                                                    | Certify This Narrative                   |
| Grant #                        | Subgrantee (Lead County/Tribe)                 | Program Title                                                                                                    | Program Type                             |
| 158498                         | this one                                       | fun kids                                                                                                    | Interventionist ▼                        |

Once the county lead certifies the report, you will not be able to make any changes. You will still be able to see the narrative. The boxes will be blue, the font grayed out, and it will say the date it was certified in the darker blue bar.

| JDCM Administrators Incentives - Q2 FY 18/19 Certified: 02/25/2020 |                                |               |  |  |
|--------------------------------------------------------------------|--------------------------------|---------------|--|--|
| Grant #                                                            | Subgrantee (Lead County/Tribe) | Program Title |  |  |
|                                                                    | Testing                        | Warning box   |  |  |

To return to the JCMS home page to enter youth data, click on the "Case Management" button at the top of the Grant Administration page. You can also export your narrative to an excel file by clicking on the button "Export My Narratives".

## Juvenile Case Management System: COUNTY ATTORNEYS OFFICE SEWARD

#### **Grant Administration**

Grant Narrative

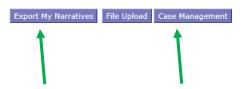